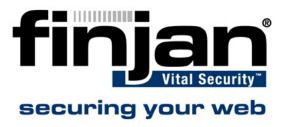

# **How to Create a White List**

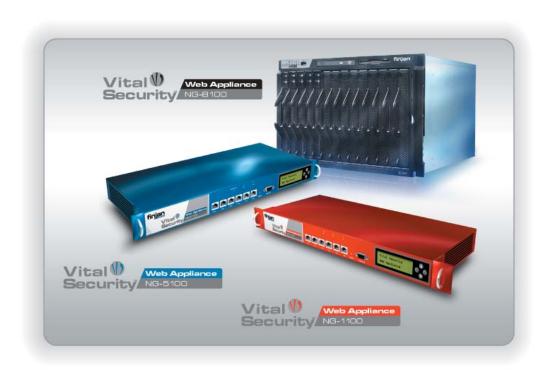

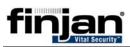

# **CONTENTS**

| Introduction                        |  |
|-------------------------------------|--|
| Creating a URL List                 |  |
| Generating a new Item in a URL List |  |

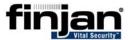

# Introduction

The URL lists allow you to include specific URLs in a White List or Black List to accelerate system performance and avoid scanning on specific URLs. There are several lists, predefined by Finjan, which cannot be modified. In addition, custom lists may be created according to organization requirements.

Expand URL Lists in the List Management tree to view existing URL Lists.

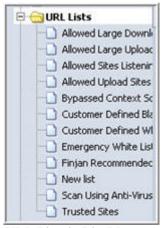

Figure 1: URL Lists in List Management Tree

Select any URL list in the List Management Tree to view its contents.

# **Creating a URL List**

#### **□** To create a new URL List:

1. Select URL lists in the List Management section and click Create New List . The Create New List dialog box is displayed.

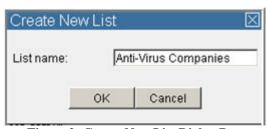

Figure 2: Create New List Dialog Box

2. Create a new URL list called, for example, Anti-Virus Companies and click OK. The new URL list is displayed.

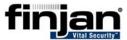

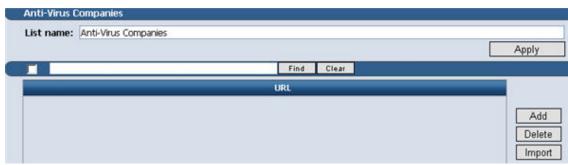

Figure 3: URL List Window

# Generating a new Item in a URL List

There are two different ways to add URLs to this new list. The first option involves importing pre-created text files or xml files containing URL addresses (without protocols).

## **□** To add xml or txt files containing URLs to the list:

- 1. First, write a text file of URLs, with each URL starting on a new line. For example, you could write a text file of anti-virus companies. **Or**
- 2. Write an xml file with each node representing a URL.
- 3. Next, save the file to a known location.
- 4. Click **Import** on the right of the screen. The Import dialog box opens.

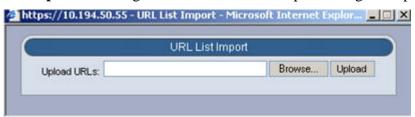

Figure 4: Import Dialog Box

- 5. Click **Browse** and navigate to your saved file.
- 6. Click **Upload**. The contents of the file that is, the URL addresses, appear in the pane.
- 7. Click **Apply** to save your changes.

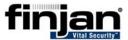

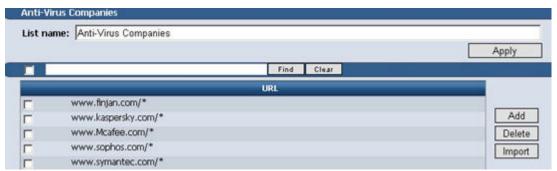

Figure 5: Imported Text Files of URLs

The second option involves adding individual URLs (without protocols) to the list.

### → To add individual URLs to a given list:

1. Click Add on the right side of the screen. The Add Item dialog box appears.

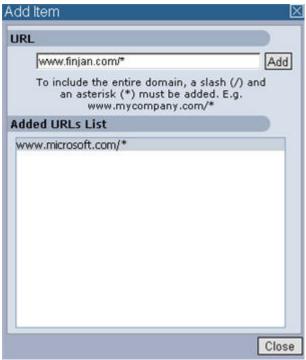

Figure 6: Add Item Dialog Box

- 2. Enter a URL to be included in the new list and click Add. The URL will appear under the Added URLs List
  - **NOTE:** To include the entire domain, a slash (/) and an asterisk (\*) must be added.
- 3. When you have finished adding URLs, click **Close**. The URLs will appear in the main pane.
- 4. Click **Apply** to save the changes.

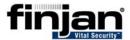

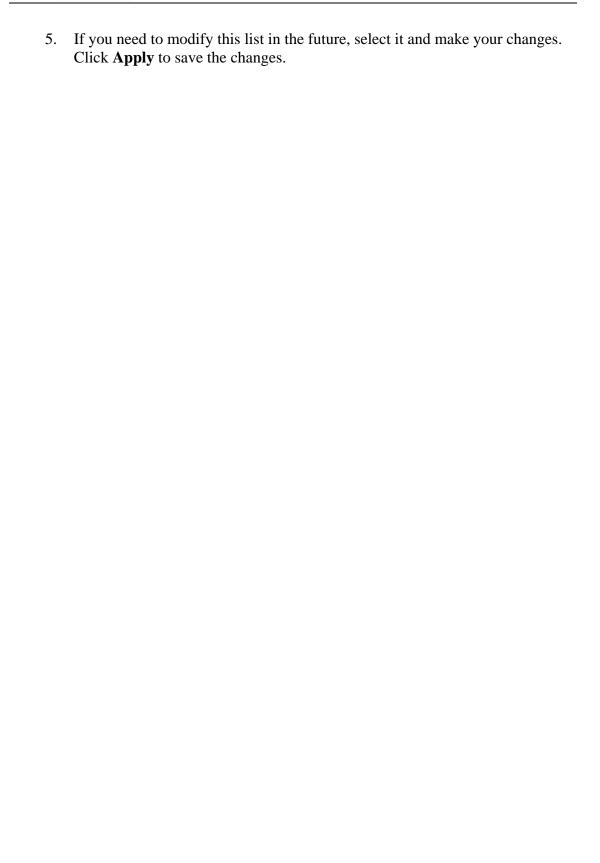